# Meditech Expanse MM Tip Sheet

# FREQUENTLY USED KEYBOARD & SHORTCUTS

|                              |                                                                                                    | <f1></f1>                                                                                     | Access online Help for the current screen.                              |
|------------------------------|----------------------------------------------------------------------------------------------------|-----------------------------------------------------------------------------------------------|-------------------------------------------------------------------------|
| Requisitioning Desktop       | GLOSSARY                                                                                                    | <shift>+<f1></f1></shift>                                                                     | Access online Help for the selected field.                              |
|                              |                                                                                                    | <f2></f2>                                                                                     | Access your Reference List.                                             |
|                              | The desktop where all Requests to have items                                                                                                    | <shift>+<f2></f2></shift>                                                                     | Access your E-mail.                                                     |
|                              | purchased are processed.                                                                                                    | <f3></f3>                                                                                     | Perform a screen-specific function, if available.                       |
|                              |                                                                                                    | <shift>+<f3></f3></shift>                                                                     | Perform a screen-specific function, if available.                       |
| Items (non-stock)            | Items catalogued not maintained in an inventory with<br>the intention to purchase                                                                      | <print scrn=""></print>                                                                       | Print the current screen.                                               |
|                              |                                                                                                    | <f5></f5>                                                                                     | Insert saved or predefined data or text at the cursor.                  |
|                              |                                                                                                    | <shift>+<f5></f5></shift>                                                                     | Save an Error Snapshot.                                                 |
| Stock Requisition            | Items assigned to an Inventory                                                                                                    | <f6></f6>                                                                                     | Move your focus to the next screen component. (set of fields).          |
| Item or Purchase Requisition | A request by a Department for product replenishment                                                                                                    | <shift>+<f6></f6></shift>                                                                     | Move your focus to the previous screen component.                       |
|                              |                                                                                                    | <f7></f7>                                                                                     | Move your focus to the next page.                                       |
| Purchase Order Type          | Request for a purchase, typically by a department for non-stock items                                                                                  | <shift>+<f7></f7></shift>                                                                     | Move your focus to the previous page.                                   |
|                              |                                                                                                    | <f8></f8>                                                                                     | Move your focus to the next screen region.                              |
|                              |                                                                                                    | <shift>+<f8></f8></shift>                                                                     | Move your focus to the previous screen region.                          |
|                              | Appropriate order assigned to categorize Service,<br>Inventory or Capital. Controls the purchasing of<br>products and services from external suppliers | <f9></f9>                                                                                     | Look up entries available at the selected field.                        |
| Purchase Order               |                                                                                                    | <shift>+<f9></f9></shift>                                                                     | View screen information.                                                |
|                              |                                                                                                    | <f11></f11>                                                                                   | Perform a screen-specific function, if available.                       |
|                              |                                                                                                    | <shift>+<f11></f11></shift>                                                                   | Perform a screen-specific function, if available.                       |
|                              |                                                                                                    | <f12></f12>                                                                                   | Save entered information.                                               |
| Service Repair               | Request for a service or repair using a Purchase<br>Requisition, identifying it as Service.                                                            | <shift>+<f12></f12></shift>                                                                   | Suspend the MEDITECH session.                                           |
|                              |                                                                                                    | Arrow keys                                                                                    | Move the green highlight within the selected field or button region.    |
|                              |                                                                                                    | <enter></enter>                                                                               | Choose the selected button.                                             |
| Enter/Edit Template          | Allows you to manage "favourites" for regular ordering<br>and to create a new template for your department for<br>non-stock items.                     | <alt>+<b></b></alt>                                                                           | Move directly to the body buttons.                                      |
|                              |                                                                                                    | <alt>+<m></m></alt>                                                                           | Move directly to the menu buttons.                                      |
|                              |                                                                                                    | <alt>+<f></f></alt>                                                                           | Move directly to the footer buttons.                                    |
|                              |                                                                                                    | <alt></alt>                                                                                   | Move directly to the screen body.                                       |
| Approval Matrix              | 4 (four) levels of approval workflow for Requisitions or<br>Purchase Orders.                                                                           | <ctrl>+<home></home></ctrl>                                                                   | Move to the top of a list.                                              |
|                              |                                                                                                    | <ctrl>+<end></end></ctrl>                                                                     | Move to the end of a list.                                              |
|                              |                                                                                                    | <ctrl>+<insert></insert></ctrl>                                                               | Insert an item above the selected in an ordered multiple-type field.    |
| Managers' Task List          | Process Tasks populates a 'Task List' with Requisitions that require next level of approval.                                                           | <ctrl>+<delete></delete></ctrl>                                                               | Remove the selected item in a multiple-type field.                      |
|                              |                                                                                                    |                                                                                               | <b>w</b> > Move the selected item up in an ordered multiple-type field. |
|                              |                                                                                                    | Ctrl> + <down arrow=""> Move the selected item down in an ordered multiple-type field.</down> |                                                                         |
| Reassign                     | Appoint (someone) a Requisition for the next level of approval.                                                                                        | <tab></tab>                                                                                   | Move to the next field.                                                 |
|                              |                                                                                                    | <alt>+<tab></tab></alt>                                                                       | Move to the previous field.                                             |
|                              |                                                                                                    | The spacebar                                                                                  | Toggle the selected check mark or option button on or off.              |
| Adobe Sign (EchoSign)        | E-Signature instrument for additional levels of approval.                                                                                              |                                                                                               |                                                                         |

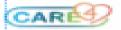

#### MATERIAL MANAGEMENT

#### Assigning numbers when creating:

- Requisitions (Item, Inventory or Purchase)
- Purchase Orders
- 1. Enter N
- 2. The system will assign the next sequential number

#### **Inputting Dates**

Dates must be in the format: DD/MM/YYYY – 01/01/2021

**Date Conventions** (*n* = the number of days)

- T = Today

   minus number of days
   +additional number of days
- **T n** (i.e.: T-15 → Past 15 days)
- **T** + **n** (i.e.: T+15 → Future 15 days)

## MATERIAL MANAGEMENT (cont.)

# **Requisitions**:

• Item

Service

Inventory

Types

- Purchase
- VerifiedCancelled

Statuses

Working

• Open

Closed

## Key steps for Creating Item Requisitions:

- 1. Requisitioning desktop 2. Create Reg Lines 3. Choose Item REQ Template 4. Enter or Edit Lines 5. Enter Quantities for items needed 6. Remove Zero Quantity lines 7. Save 8. Verify 9. Post 9.1 For requisitions containing non-stock items, an additional step is required to Verify Purchase Requisition. 9.2 Print Review to ensure all items (stock & non-stock) are saved. **CARDS Request** Create or change an Item or Vendor: 1. Navigate to https://www.ssw-mdm.com/care4 2. Provide your contact information 3. Select type of request 4. Complete all form field details
  - 5. Submit form.
  - 6. SSW Data Management will complete the task and follow-up confirming the changes.

## LOOK UP CONVENTIONS

#### Searching in Expanse:

- 1. Must be in the Item or Vendor # field
- 2. Enter description or name in upper case in the search box
- 3. Enter a comma(,) as wildcard and press <F9>
  - e.g. GLOVE,

#### **Item Inquiry**

# Item Dictionary

| Vendor            | V\F9  |
|-------------------|-------|
| Inventory         | S\F9  |
| Vendor Catalogue# | VC\F9 |
| Manufacturer      | M\F9  |
| Manufacturer Cat# | MC\F9 |

## **Stock Dictionary**

| Item Descriptions  | I\F9     |
|--------------------|----------|
| Procedure Code     | P\F9     |
| Stock UPN          | I\U\F9   |
| Vendor             | I\V\F9   |
| Vendor Catalogue # | I\V\C\F9 |

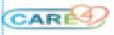